关于开通试用维普经纶知识服务平台、维普考试服务平台、

## 京东读书专业版电子书阅读平台的通知

全校师生:

为更好地满足我校师生教学、科研的需求,现开通维普经纶知识服务平台、 维普考试服务平台、京东读书专业版电子书阅读平台 3 个数据库的免费试用,欢 迎广大师生使用并提出宝贵意见。

一、维普经纶知识服务平台

(一)、资源简介

维普经纶知识资源,整合全球中外文学术文献,涵盖了期刊、学位论文、报 纸、专利、标准、政策法规、成果、科技报告、图书等多种文献类型。通过一站 式检索本图书馆已订购的电子文献资源,发现来自全球的不同类型的文献资源, 并通过多种渠道快速获取原文,可以利用导航功能快速找到资源;也可重新组织 知识,打造知识空间,高效分享和利用知识!

(二)、使用方法

访问地址:<http://k.vipslib.com/>

1、在校内 IP 范围内直接访问;

2、校外访问,需先在校内 IP 范围内,进行个人账号注册(登录经纶平台后, 点击页面顶部的【漫游】,用手机号注册个人漫游账号,校外即可漫游登录使用)

(三)检索及文献获取

1、简单检索,进入经纶知识服务平台首页,输入中英文关键词即可开始检 索文献。

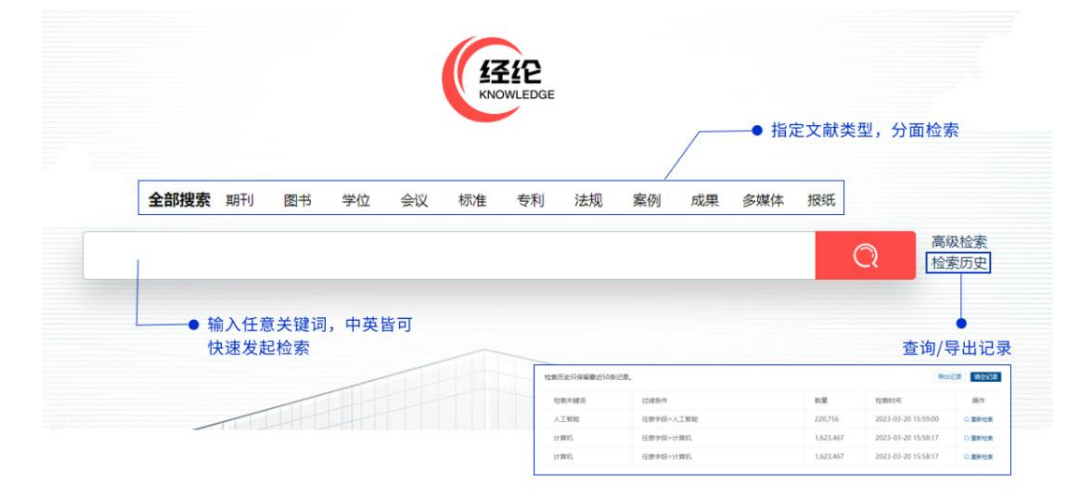

2、点击检索框右侧的"高级检索"按钮,在弹出的页面中,组合多个条件 进行限定性检索。

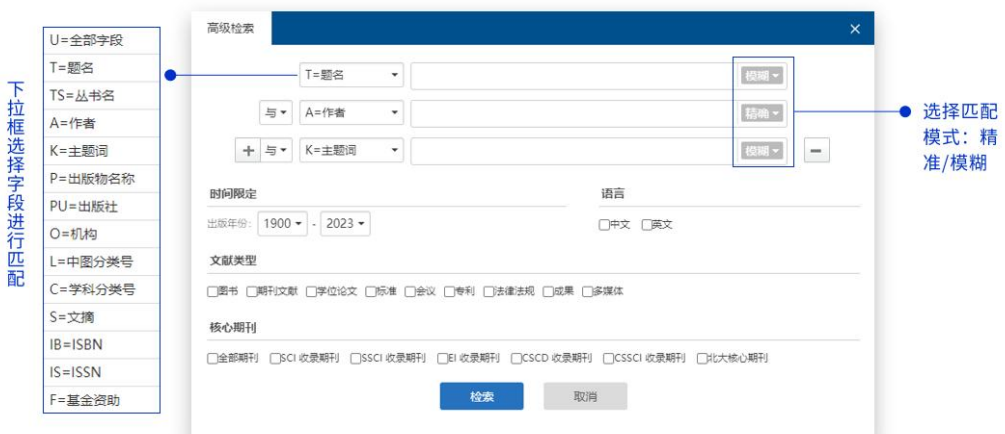

## 3、二次检索是在检索结果中进行检索,以更精准的定位到所需文献。

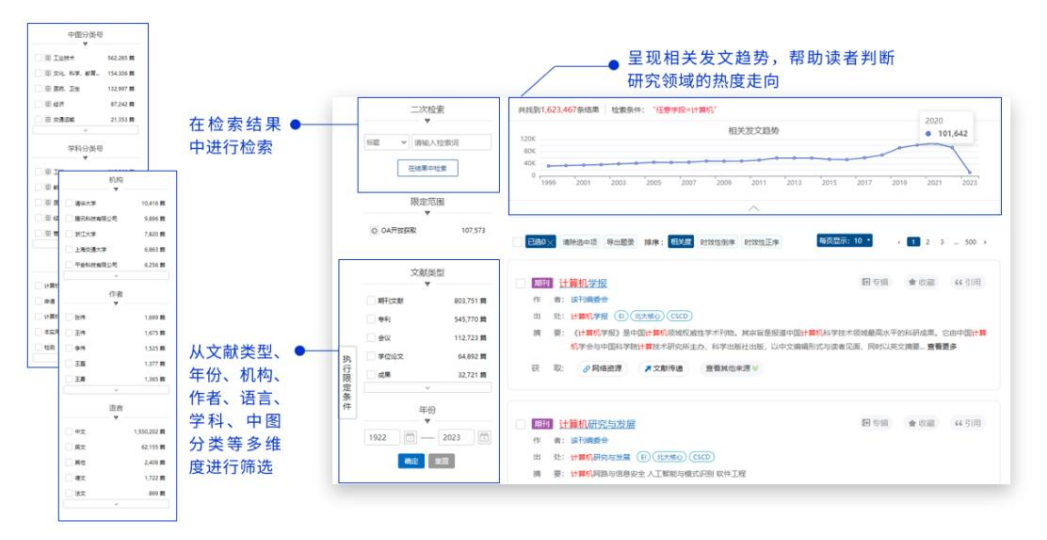

4、针对不同来源的文献资源,经纶提供不同的文献获取方式,支持原文直 达、开放链接、共享互助。

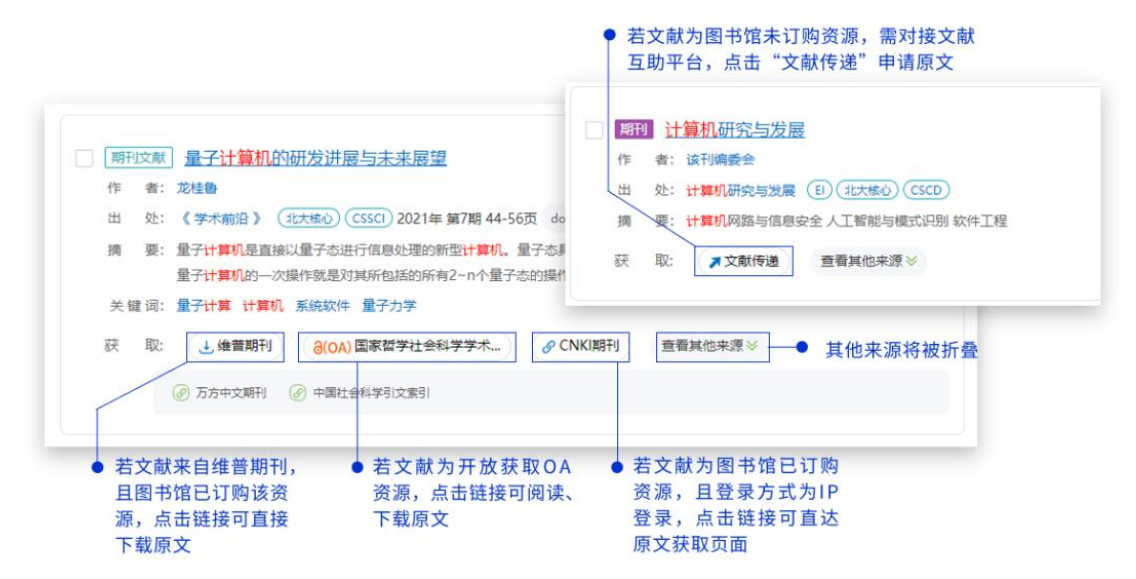

二、维普考试服务平台

(一)、资源简介

《维普考试服务平台》是集职业题库、高教题库双题库于一体,包含海量试 题试卷资源,并提供精品题库复习训练、试题试卷浏览查询、行业考试资讯动态 的考试应用服务型产品。平台职业题库模块,包含公职考试、建筑工程、语言考 试、金融财会、计算机类、医药卫生、研究生类、执业资格、综合技能、学历考 试十大行业, 超 300 个考试分类 3000 余门考试科目, 共 42 万余套试卷, 包含试 题资源 2200 万余道;能够满足全行业门类、各知识领域用户的考试服务需求。 平台高教题库:是按照教育部学科分类组织的十二个学科大类,包含哲学、经济 学、法学、教育学、文学、历史学、理学、工学、农学、医学、管理学、艺术学 的数百门高教课程考试,共 4.5 万余套试卷, 186 万余道试题资源: 为高校学生 群体提供专业课复习辅助,给予学生在校学习服务。

(二)、访问方式

访问地址:<https://vers7.cqvip.com/>

(1)校园网 IP 范围内登录

(2)移动应用端

下载"维普考试 APP", 注册登录后, 与本机构进行关联, 即可不限 IP 使用 考试资源。

维普考试服务平台电脑端访问地址:<https://vers7.cqvip.com/>

维普考试服务平台微信小程序端: 搜索"维普考试"进去小程序端, 使用平 台。

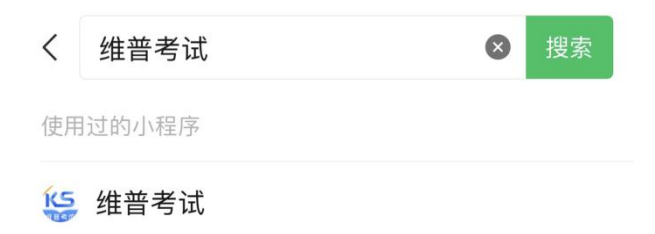

维普考试 APP 下载地址:

<https://langrunkaodian.cqvip.com/apk/langrunkaoshi.apk>

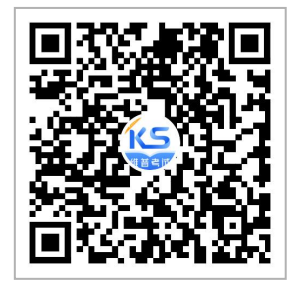

维普考试 APP 下载二维码

(三)、使用方法

第一步: 用微信、QQ 等工具, 扫描专属"新疆师范高等专科学校(新疆教 育学院)"机构二维码,进入"维普掌上题库"题库应用;

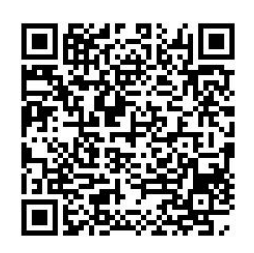

## (扫描二维码)

第二步:进入题库后,首页头部会显示机构"新疆师范高等专科学校(新疆 教育学院)"名称,表明用户已经获得机构使用权限,这时用户即可直接免登录 使用题库内的做题做卷功能,包括"每日闯关""备战模考""精选试卷""专项 练习""随机组卷""查找试题""查找试卷"等;

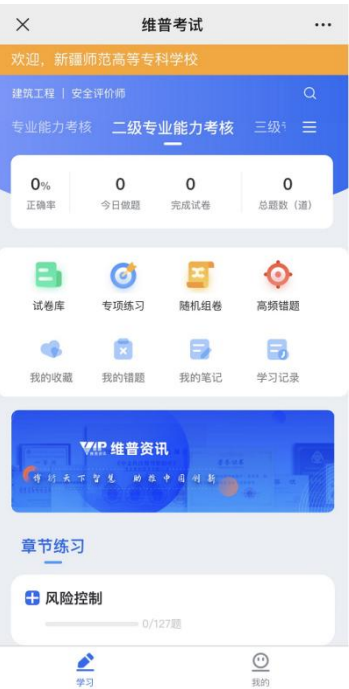

第三步:平台还提供了更多个性化服务功能,例如"我的"个人中心、"设 置考试时间"、"我的错题"、"做卷记录"、"做题做卷统计"、"设置考试时间"、 "社区学习"等等,这些功能需要用户点界面"我的","登陆/注册"按钮,进 入登录界面,点击验证码登陆,输入手机号码,获取验证码,就可以登陆使用, 登录的手机号默认绑定"新疆师范高等专科学校(新疆教育学院)"机构权限, 校外可直接输入个人手机号使用,个人手机号可登录电脑端、移动 APP 端、微信 小程序端使用。

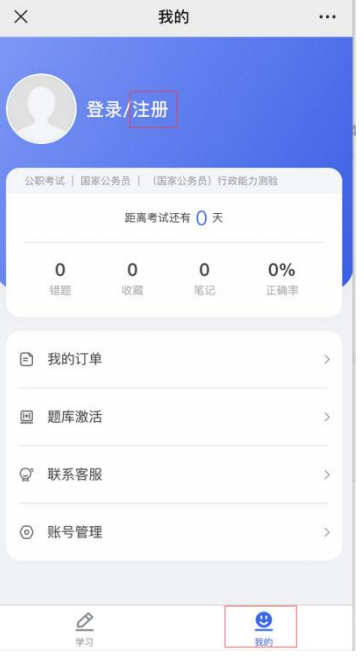

(登录界面)

三、京东读书专业版电子书阅读平台

(一)、资源简介

京东读书专业版,是一个以新书为主的电子书阅读平台。依托京东图书行业 背景,与 500 多家出版社直接合作,平台资源丰富且新书更新快,现有 20 多万 册正版电子图书,涉及哲学、经济学、法学、文学、历史学、医学、管理学、艺 木、工业科技等十多个学科。每月定期更新新书,年更新 3-5 万册。

(二)、访问方式

1、【网站】个人账号登录访问:https://m-tob.jd.com/

2、【APP】京东读书专业版 APP

(三)、账号注册流程:

1、App 端

(1)进入【京东读书专业版】,点击"注册"后选择本人所在机构。

(2)身份认证:请连接校园网进行身份认证,否则会提示"不在 IP 范围内"。

(3)账号注册:输入姓名、手机号及验证码确认完成账号注册。

(4)注册完后,不限制校园网环境,通过手机号+验证码登录访问。

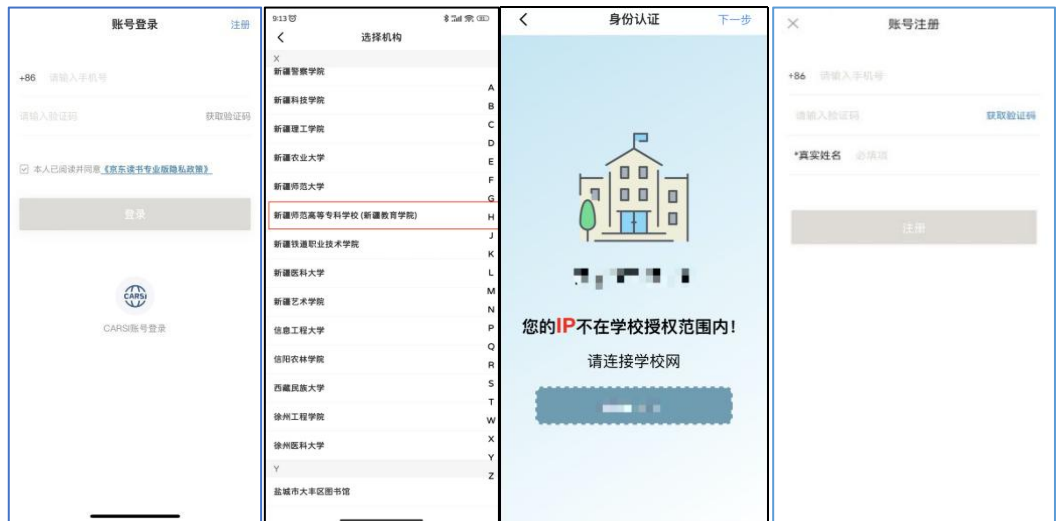

APP 下载方式:安卓系统可通过华为应用市场、小米应用商店、百度手机市 场等应用市场搜索"京东读书专业版"下载。苹果系统可通过 appstore 下载。 或者微信扫码下方二维码直接下载:

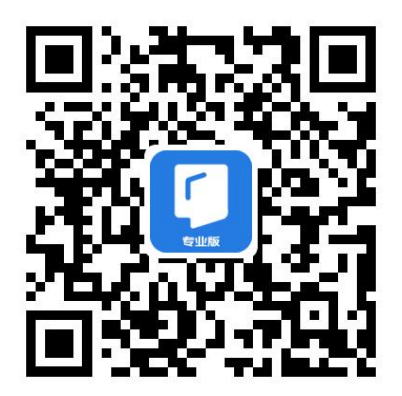

2、电脑端:<https://m-tob.jd.com/>